# **INSTRUCTIVO DE LOS CURSOS**

Guía para la Navegación de los Cursos **Empresario Digital**

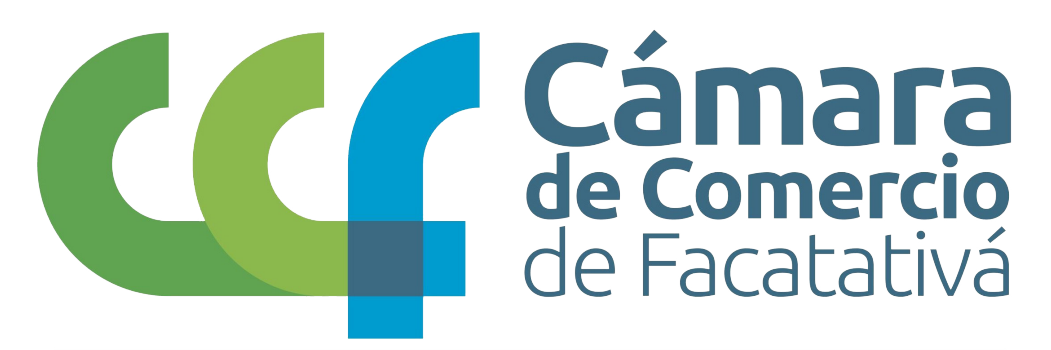

y del Noroccidente de Cundinamarca

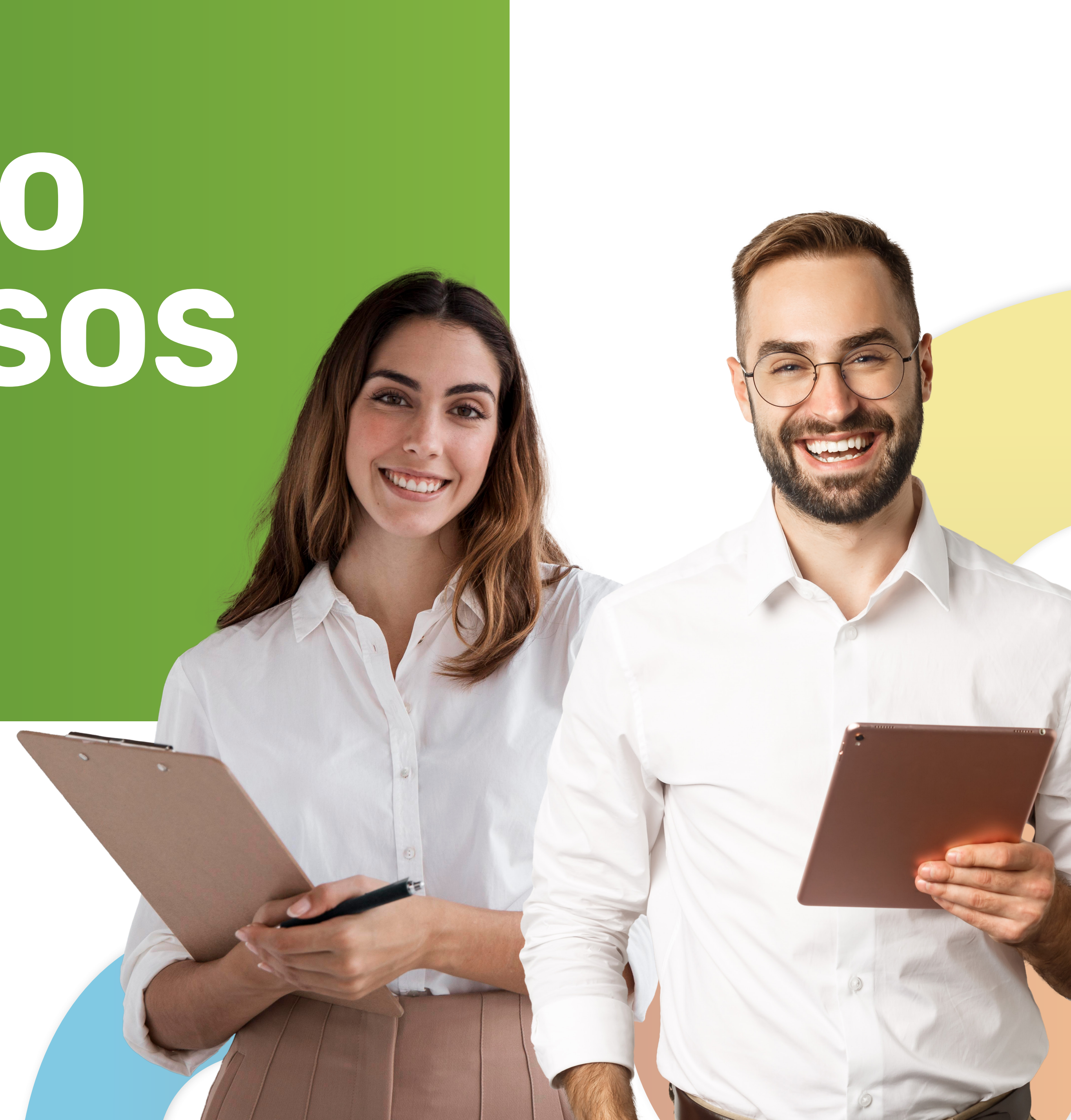

Los cursos son de modalidad virtual, es decir que serán realizados completamente en línea.

· Usted tendrá acceso a los cursos los cuales realizará en nuestra plataforma de formación en línea Campus Virtual. Para registrarse ingrese en los botones 'Cree su usuario' o 'Iniciar sesión'.

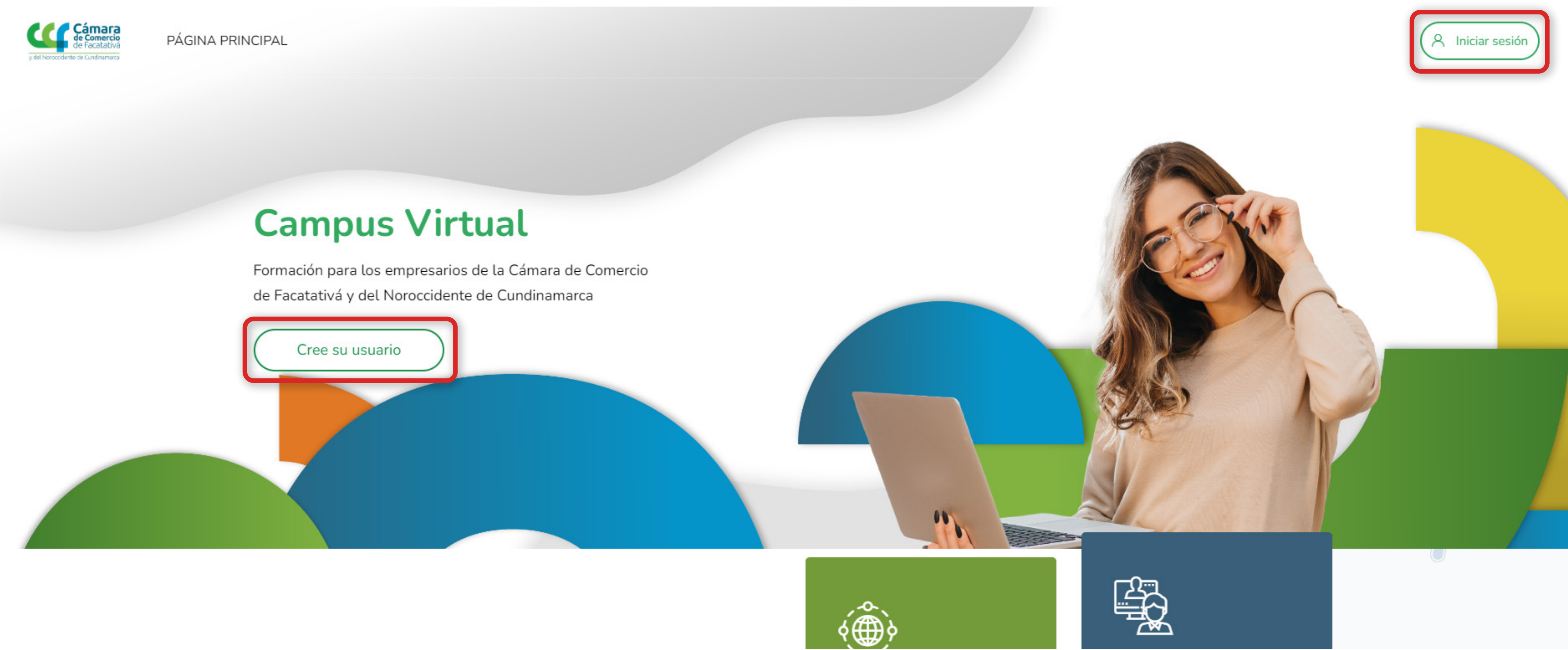

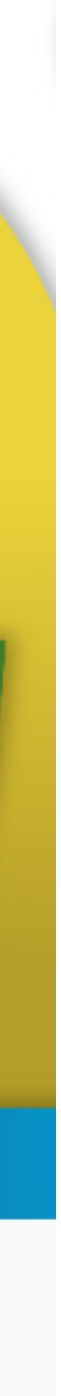

# **Campus Virtual**

Formación para los empresarios de la Cámara de Comercio de Facatativá y del Noroccidente de Cundinamarca

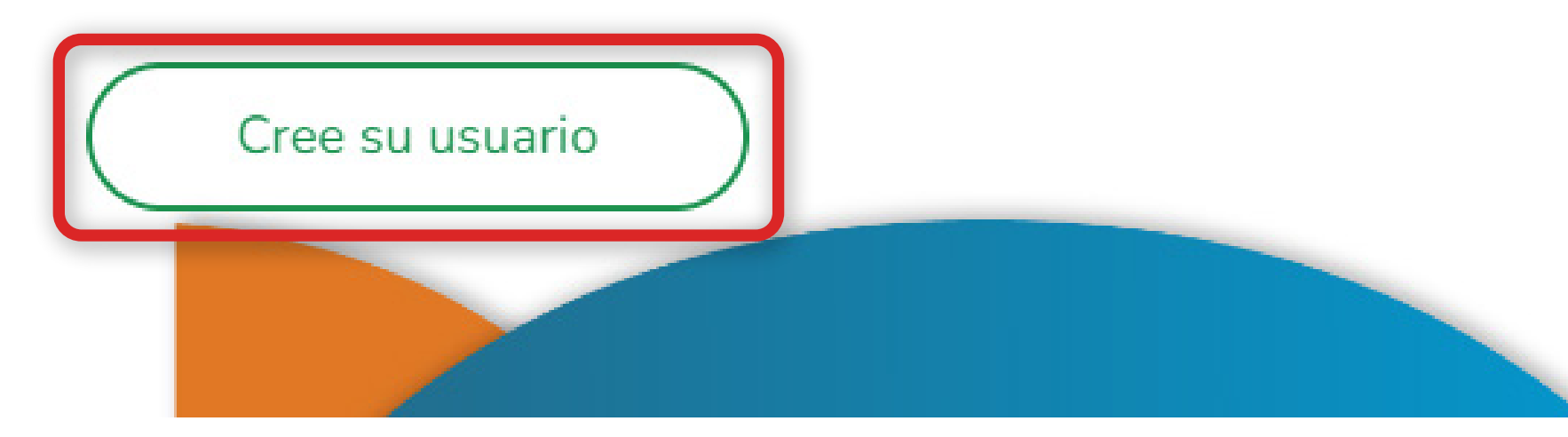

Matrícula Mercantil: Si usted no conoce su número de  $\circledcirc$ Matrícula mercantil puede comunicarse al número de la CCF para más información. Teléfono: (601) 8902833

548554183541

Pregunta de seguridad <sup>7</sup>

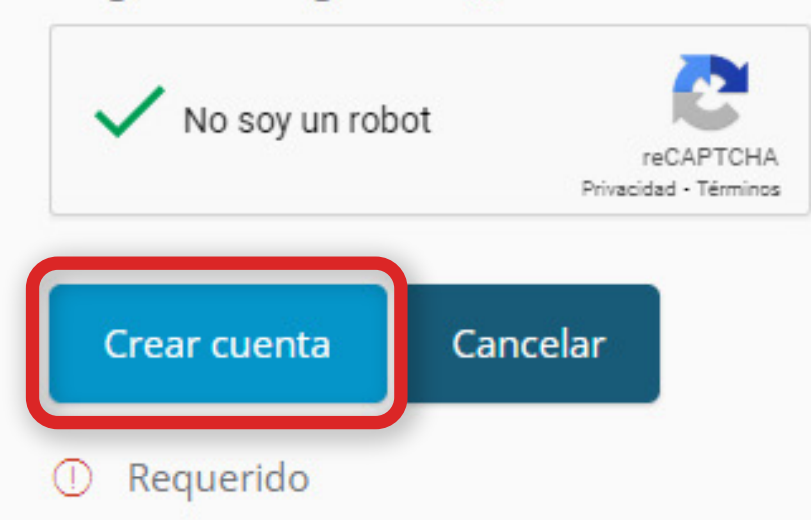

Si no dispones de una cuenta, selecciona 'Cree su usuario' y serás redirigido a un formulario donde podrás ingresar la información necesaria. Luego, haz clic en 'Crear Cuenta' para finalizar el proceso.

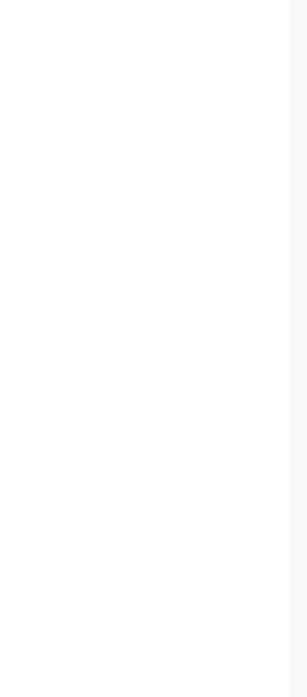

### CAMPUS VIRTUAL CÁMARA DE COMERCIO DE FACATATIVÁ Y DEL **NOROCCIDENTE DE CUNDINAMARCA**

Página Principal / Confirme Su...

Hemos enviado un correo electrónico a

En él encontrará instrucciones sencillas para concluir el proceso.

Si tuviera alguna dificultad, contacte con el Administrador del Sistema.

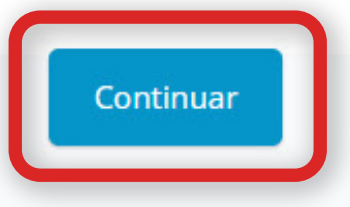

Cámara de Comercio de Facatativá está comprometida a respetar los requerimientos legales existentes respecto de la privacidad de las personas que utilizan este Sitio. Esta Declaración de Privacidad describe las políticas y prácticas actuales de Cámara de Comercio de Facatativá respecto de la información personal recolectada por Cámara de Comercio de Facatativá a través de este Sitio. Por favor en Políticas de seguridad de la información del sitio web y protección de datos personales La Cámara de comercio de Facatativá y del Noroccidente de Cundinamarca: Reconoce la importancia de su derecho a la intimidad y del tratamiento adecuado de sus datos personales. Le rogamos que consulte nuestra Política sobre el Tratamiento de Datos Personales que se incluye por referencia a las presentes Condiciones y pasan a formar parte de las mismas, para estar informado de como recopilamos, usamos y tratamos sus datos personales. Consulte https://ccfacatativa.org.co/politicas-de-informacion/

Política de tratamiento de datos personales

 $\odot \downarrow$ 

Doy mi consentimiento a Política de tratamiento de datos personales

No gracias, yo declino Política de tratamiento de datos personale

• A tu correo que colocaste en el registro te llegara un link de confirmación de cuenta para que puedas verificar el ingreso a la plataforma.

Volver arriba ▲

Debes aceptar las políticas de tratamiento y las declaraciones de privacidad para poder acceder a los cursos de la plataforma.

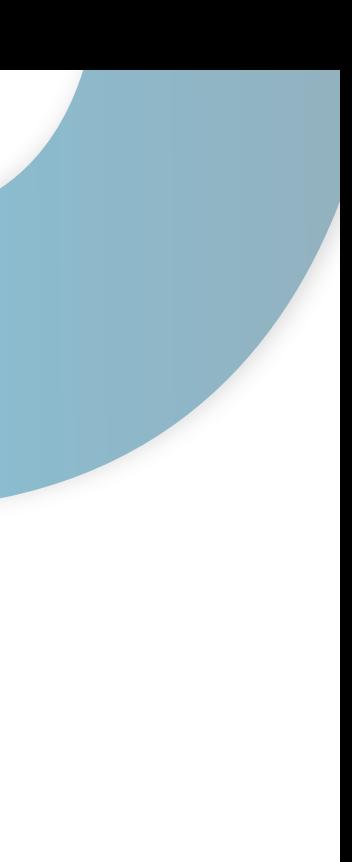

### CAMPUS VIRTUAL CÁMARA DE COMERCIO DE FACATATIVÁ Y DEL NOROCCIDENTE DE CUNDINAMARCA

Área Personal / Políticas Y A... / Política De T...

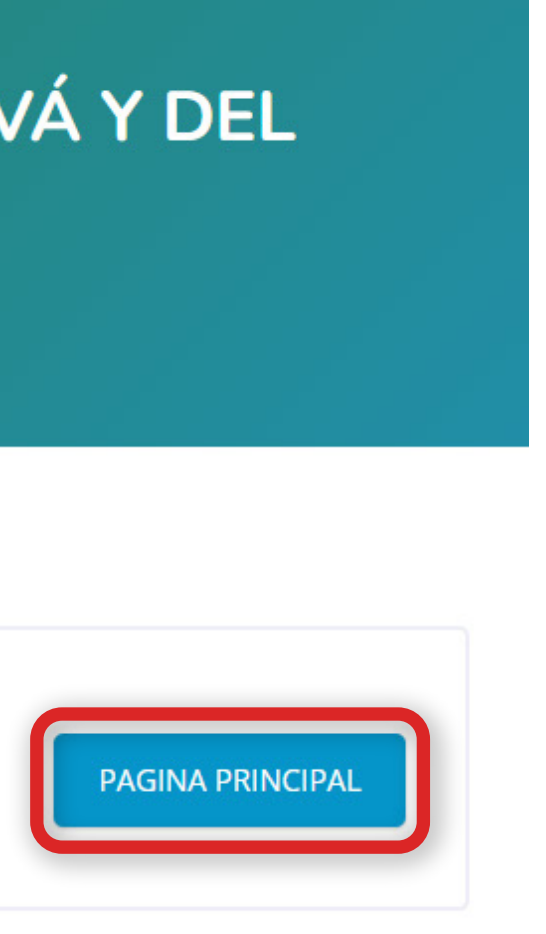

#### Política de tratamiento de datos personales

Política de tratamiento de datos personales

Política de tratamiento

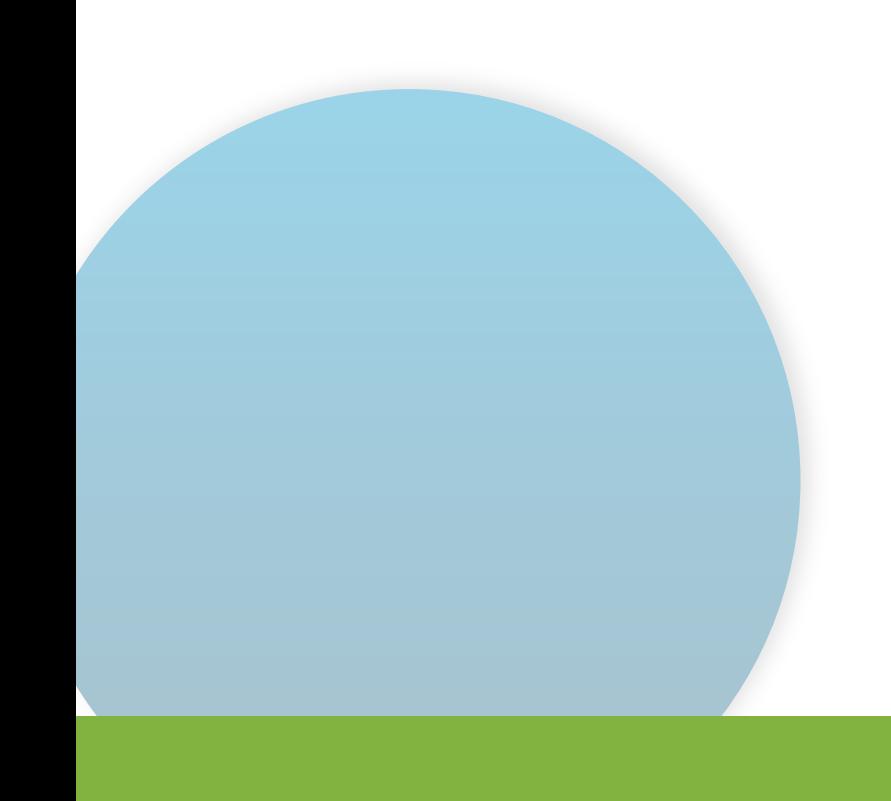

Una vez hayas aceptado las políticas  $\bullet$ de tratamiento, simplemente haz clic en el botón de la página principal para acceder y explorar los cursos disponibles para tu matrícula.

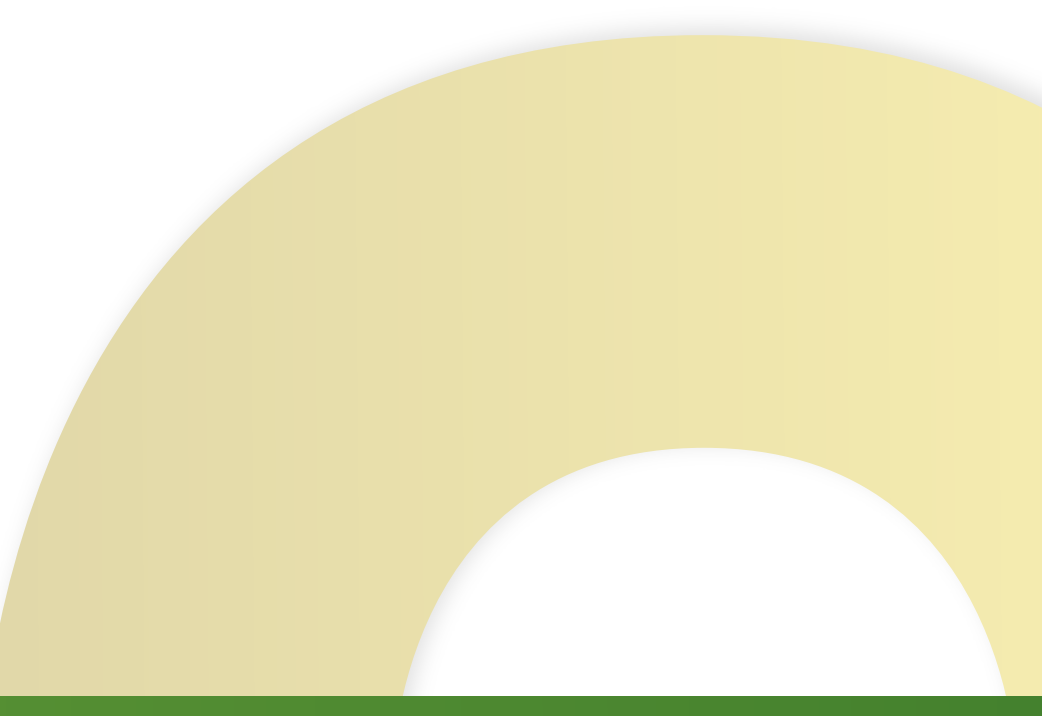

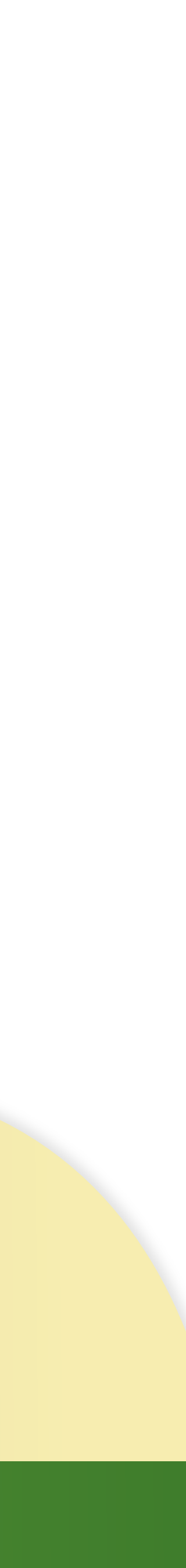

### Una vez dentro de la plataforma y en la página principal, tendrás acceso a una lista completa de los cursos disponibles para tu inscripción.

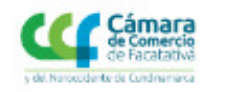

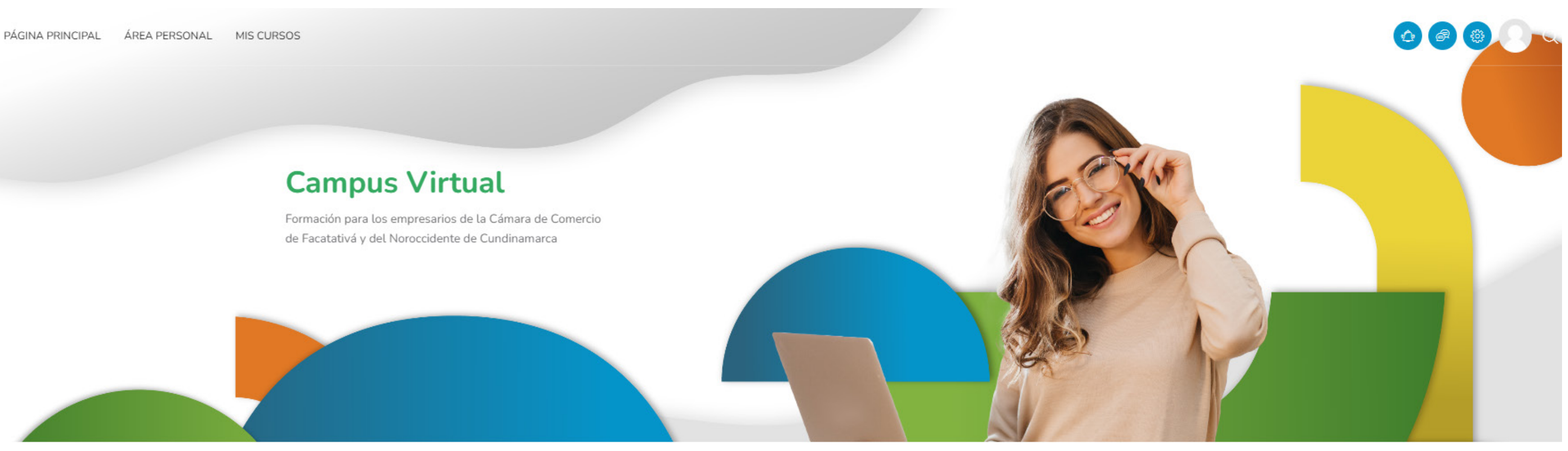

Todo

Conoce la oferta de capacitaciones y formación que tenemos en la Cámara de Comercio para ti y tu empresa.

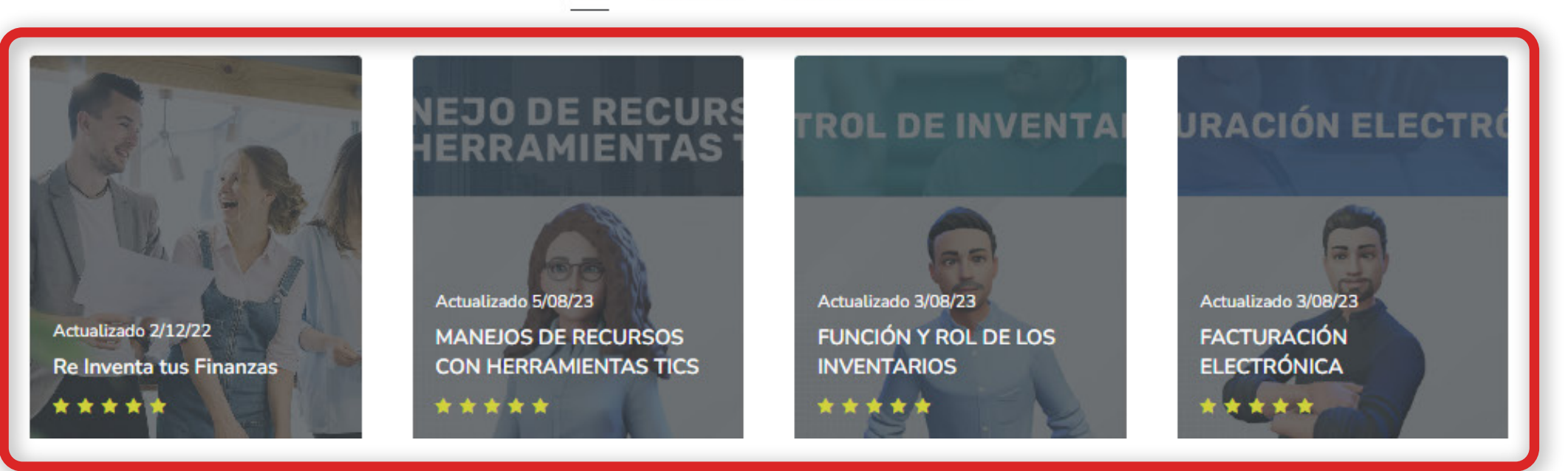

#### Explore nuestros mejores cursos

FINANZAS EMPRESARIO DIGITAL

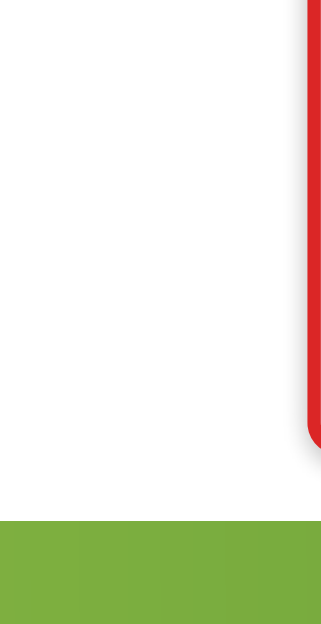

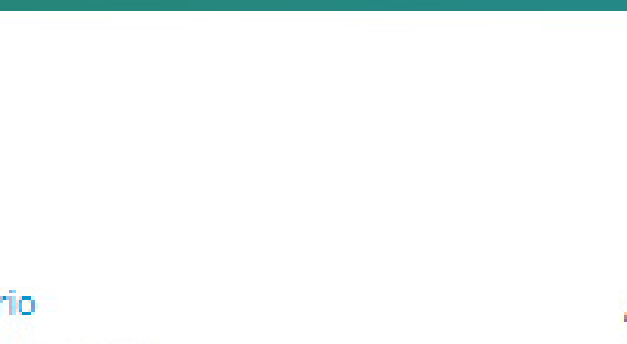

# Para inscribirte en un curso, simplemente dirígete a la página del curso en el que deseas participar y haz clic en el botón 'Matricularme'.

# **MANEJOS DE RECURSOS CON HERRAMIENTAS TICS**

Área Personal / Cursos / EMPRESARI... / MRCHT / Matricularm... / Opciones D..

### Opciones de matriculación

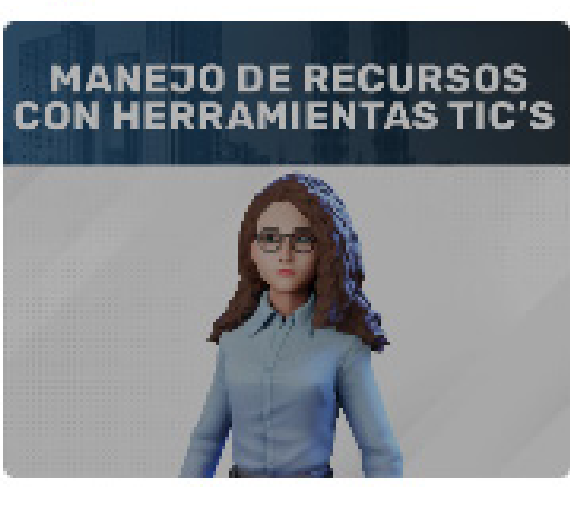

Profesor: / **MANEJC HERRAM**  $\bigoplus$ 

#### × Auto-matriculación (Estudiante)

No se requiere clave de matriculación

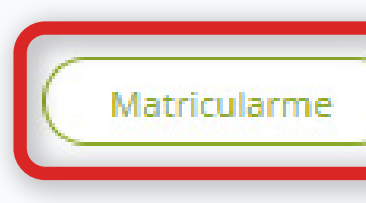

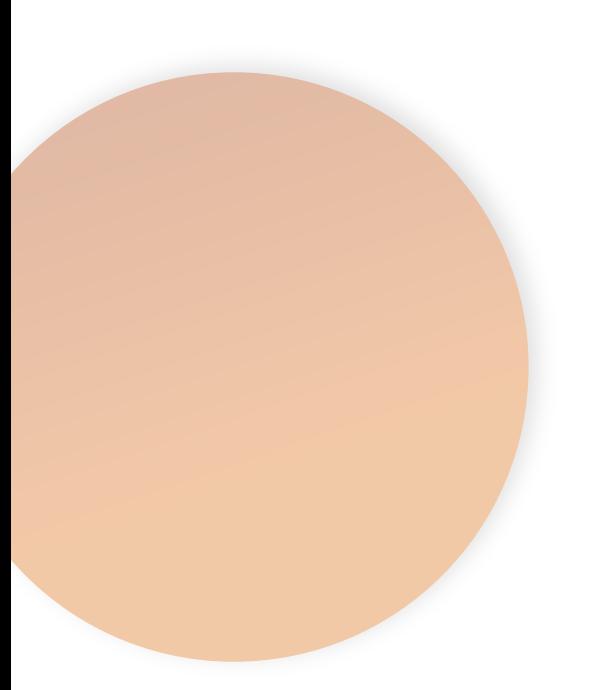

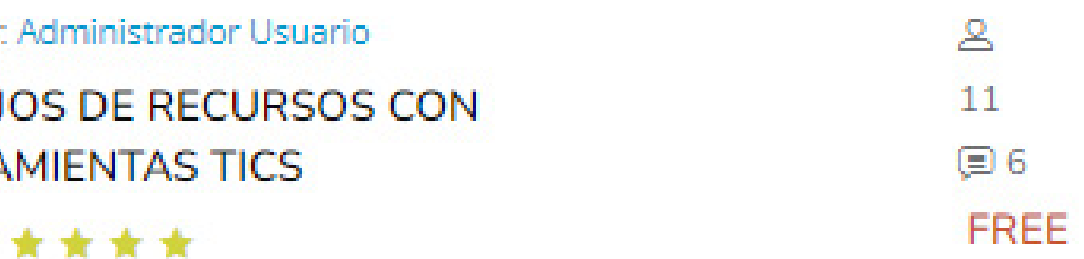

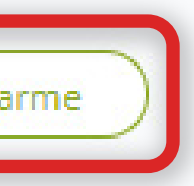

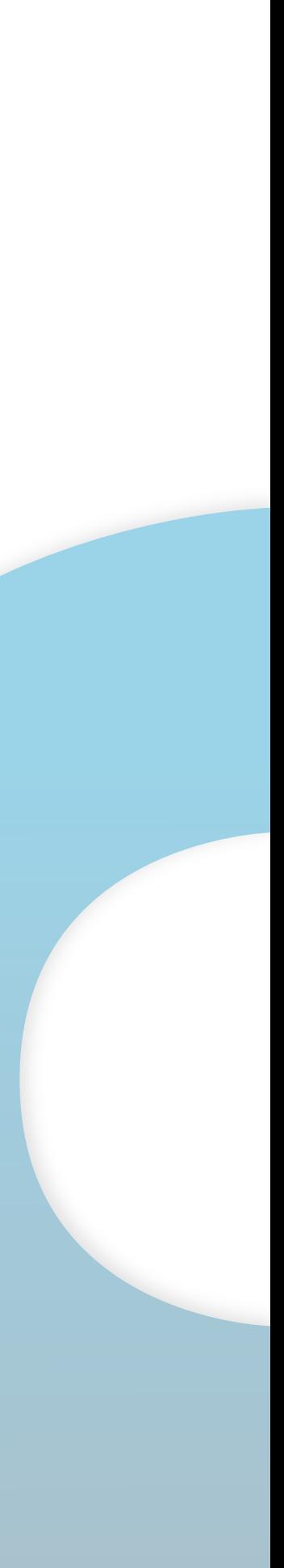

Una vez inscrito, serás redirigido automáticamente al contenido del curso. Aquí encontrarás una variedad de recursos educativos, que incluyen un video introductorio, cuatro perspectivas con sus correspondientes evaluaciones de opción multiple, y finalmente, el certificado del curso estará a tu disposición.

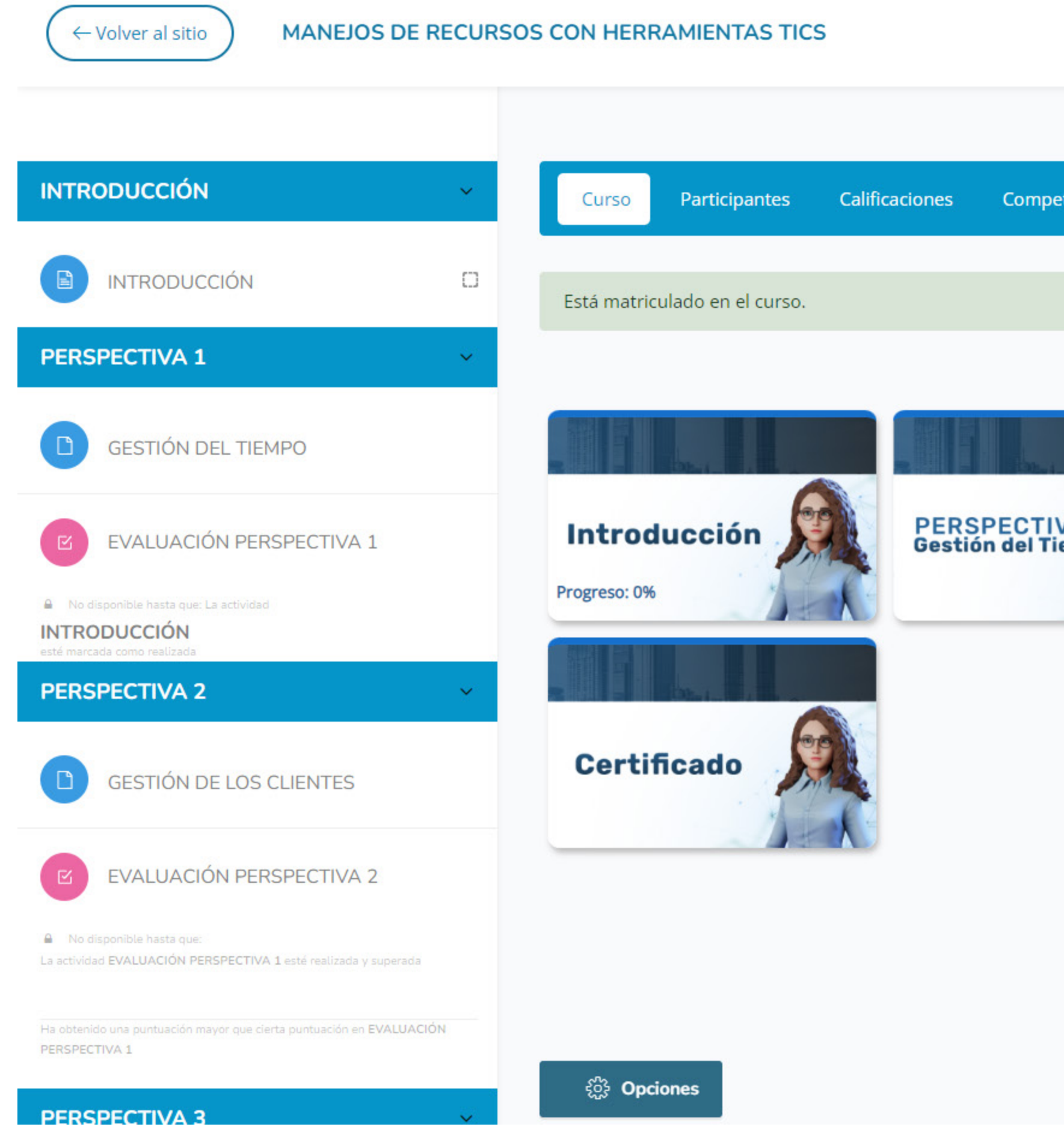

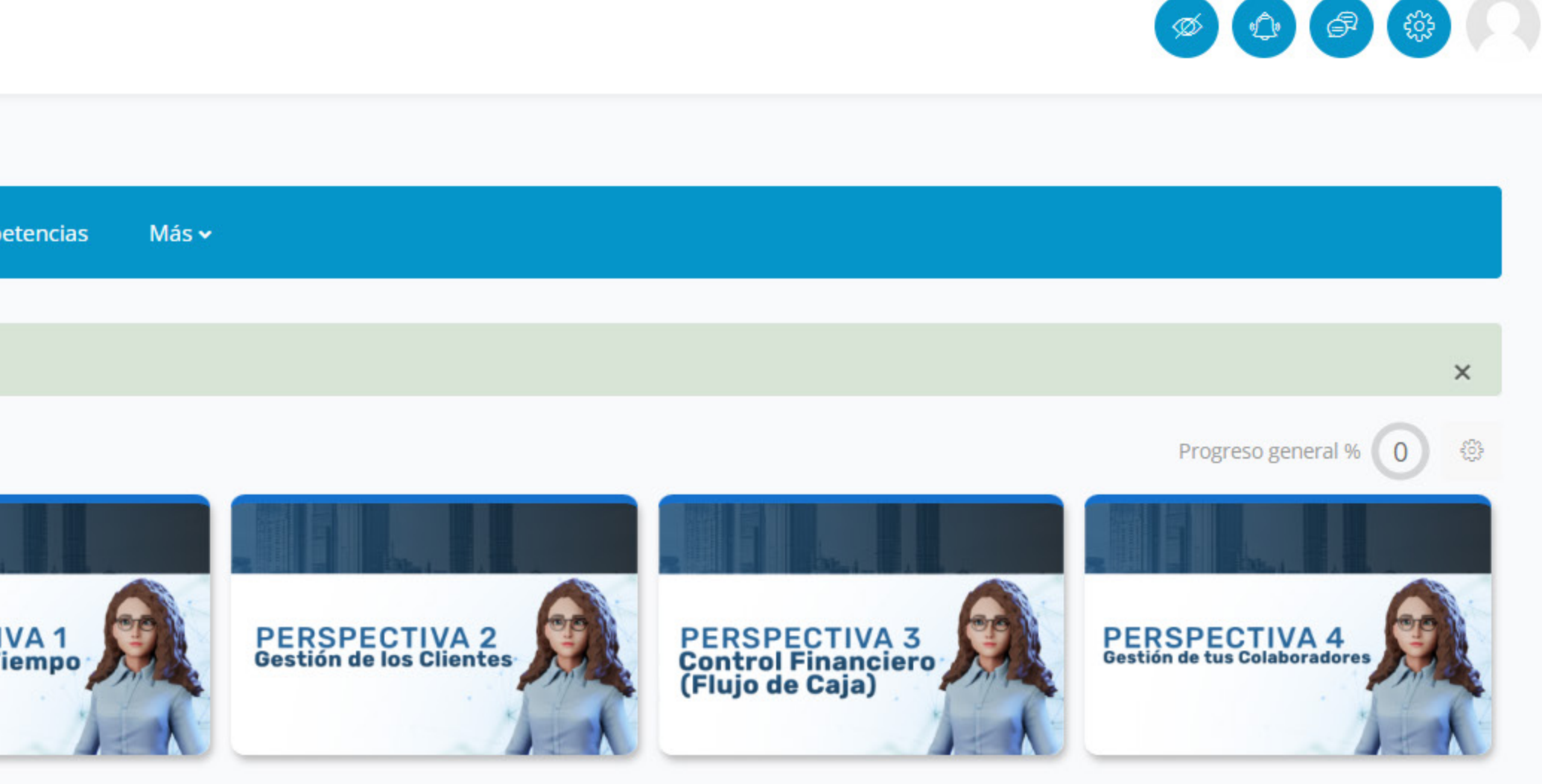

Copyright © 2023 CCFacatativa. All Rights Reserved. ©

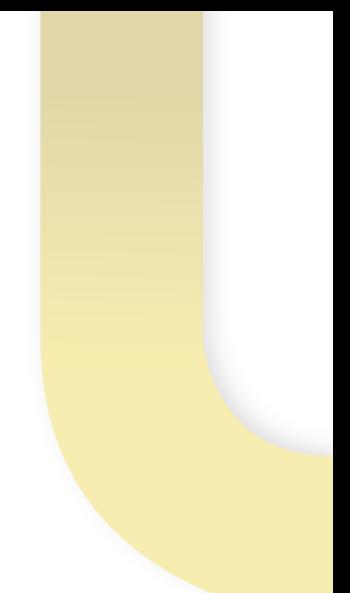

# Si decides inscribirte en más de un curso de los disponibles, podrás acceder a una vista general de todos los cursos en los que estás inscrito a través de la pestaña **'Mis Cursos'.**

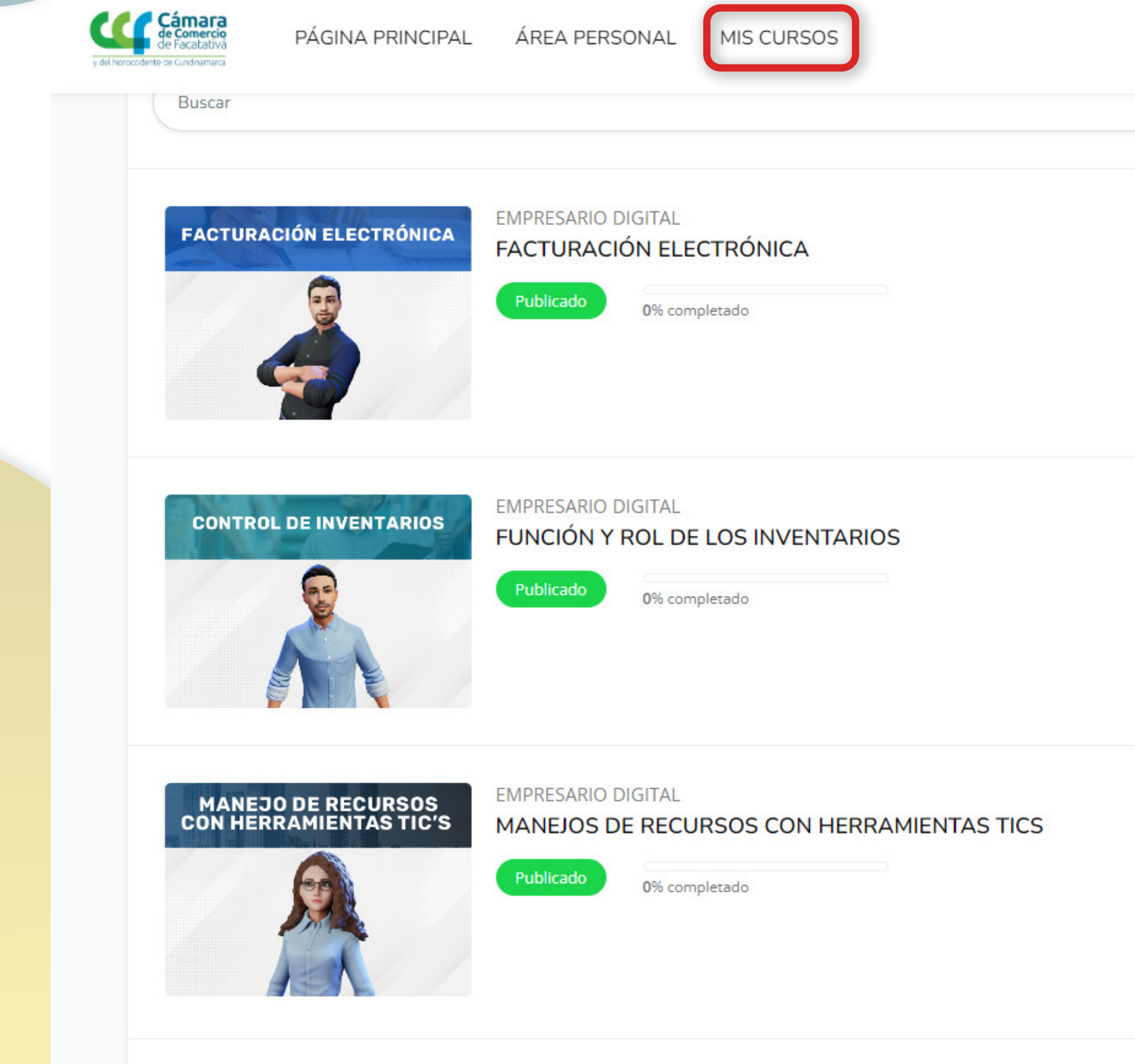

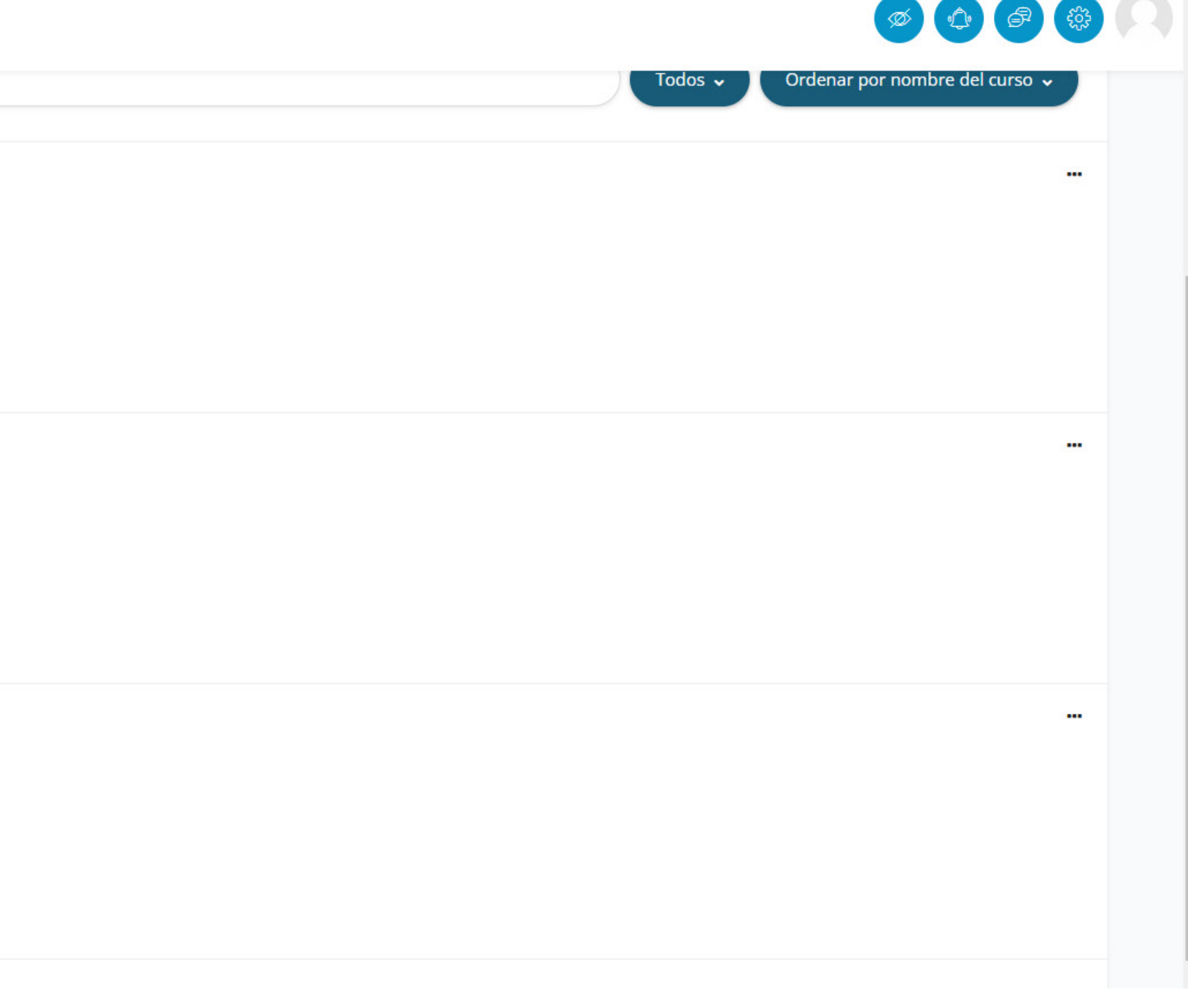

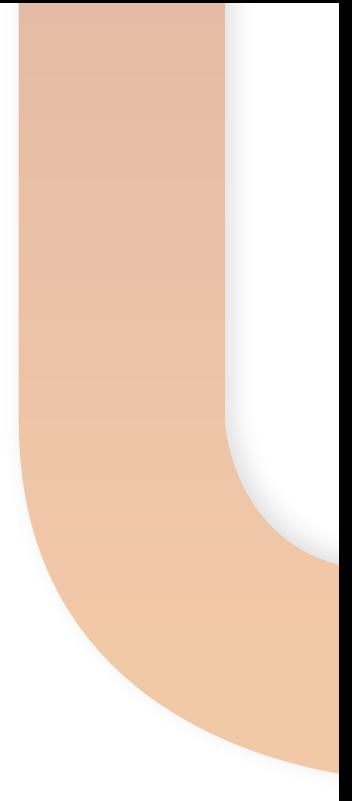

# Hay dos formas de acceder al contenido del curso: **1.** A través del menú vertical en el lado izquierdo. **2.** Utilizando las vistas previas de los módulos en forma de cuadros.

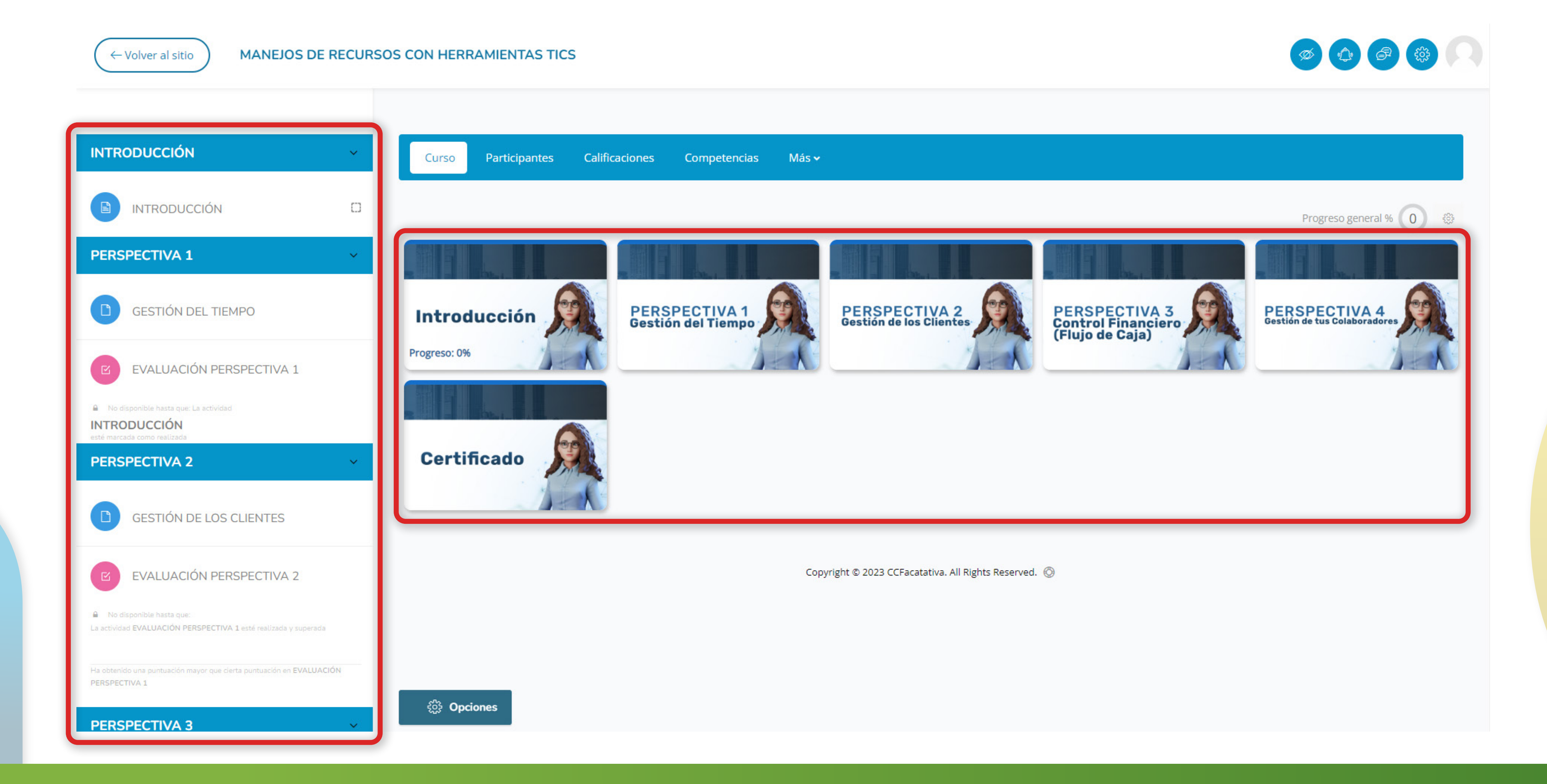

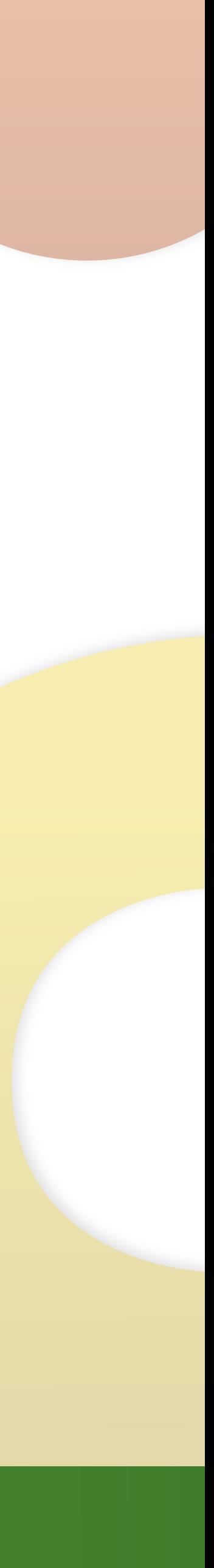

# En esta sección, para acceder al contenido de la primera perspectiva, haz clic en 'Gestión del Tiempo', y si deseas avanzar en la evaluación de la primera perspectiva, selecciona la segunda opción.

← Volver al sitio

MANEJOS DE RECURSOS CON HERRAMIENTAS TICS

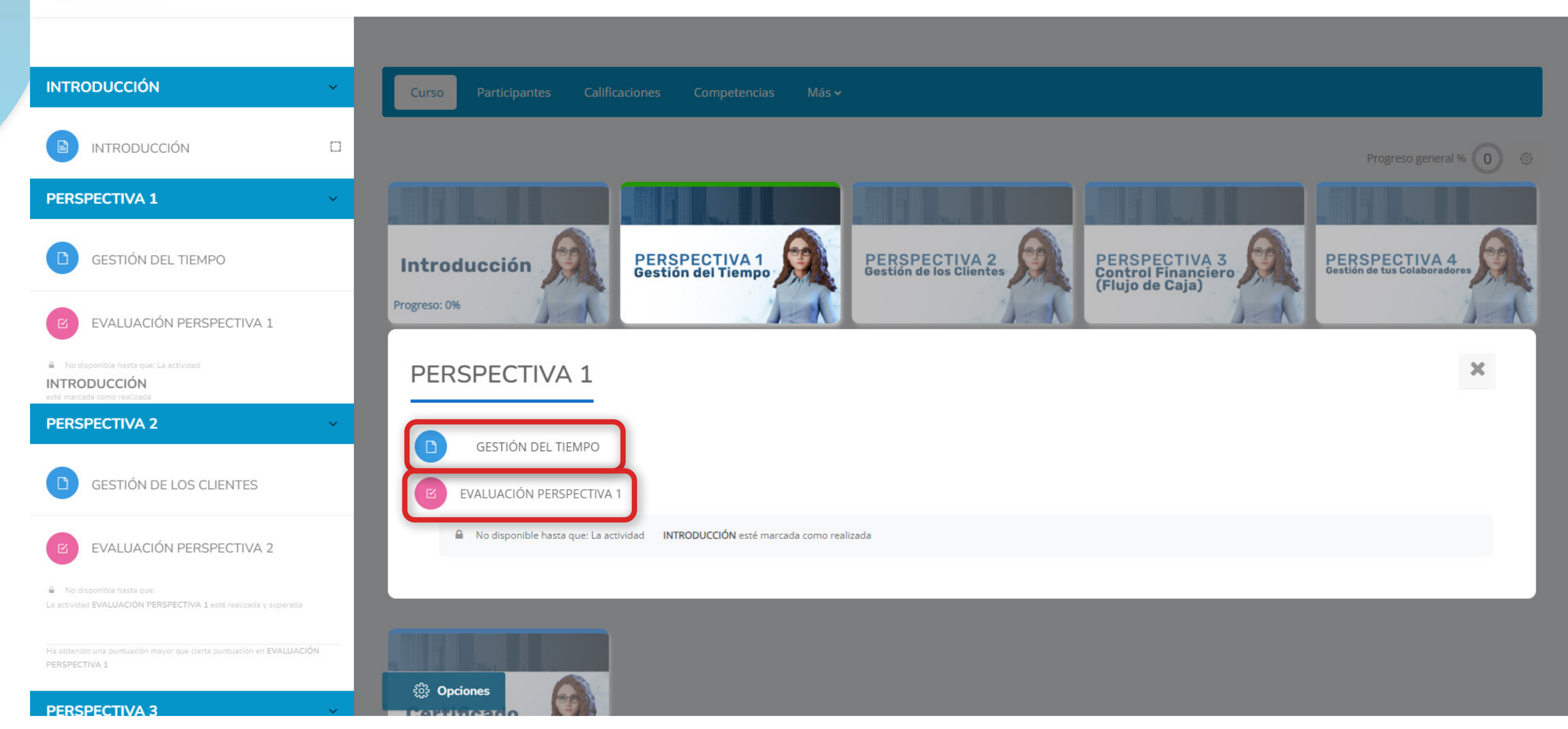

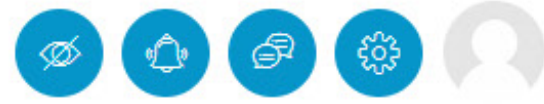

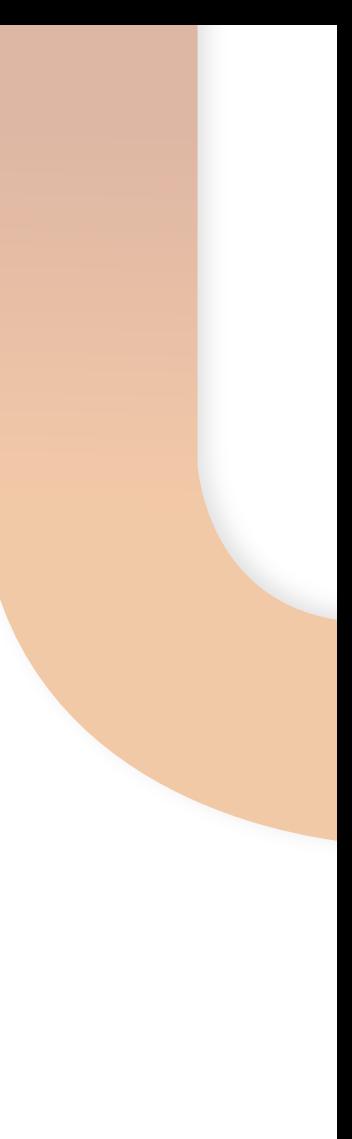

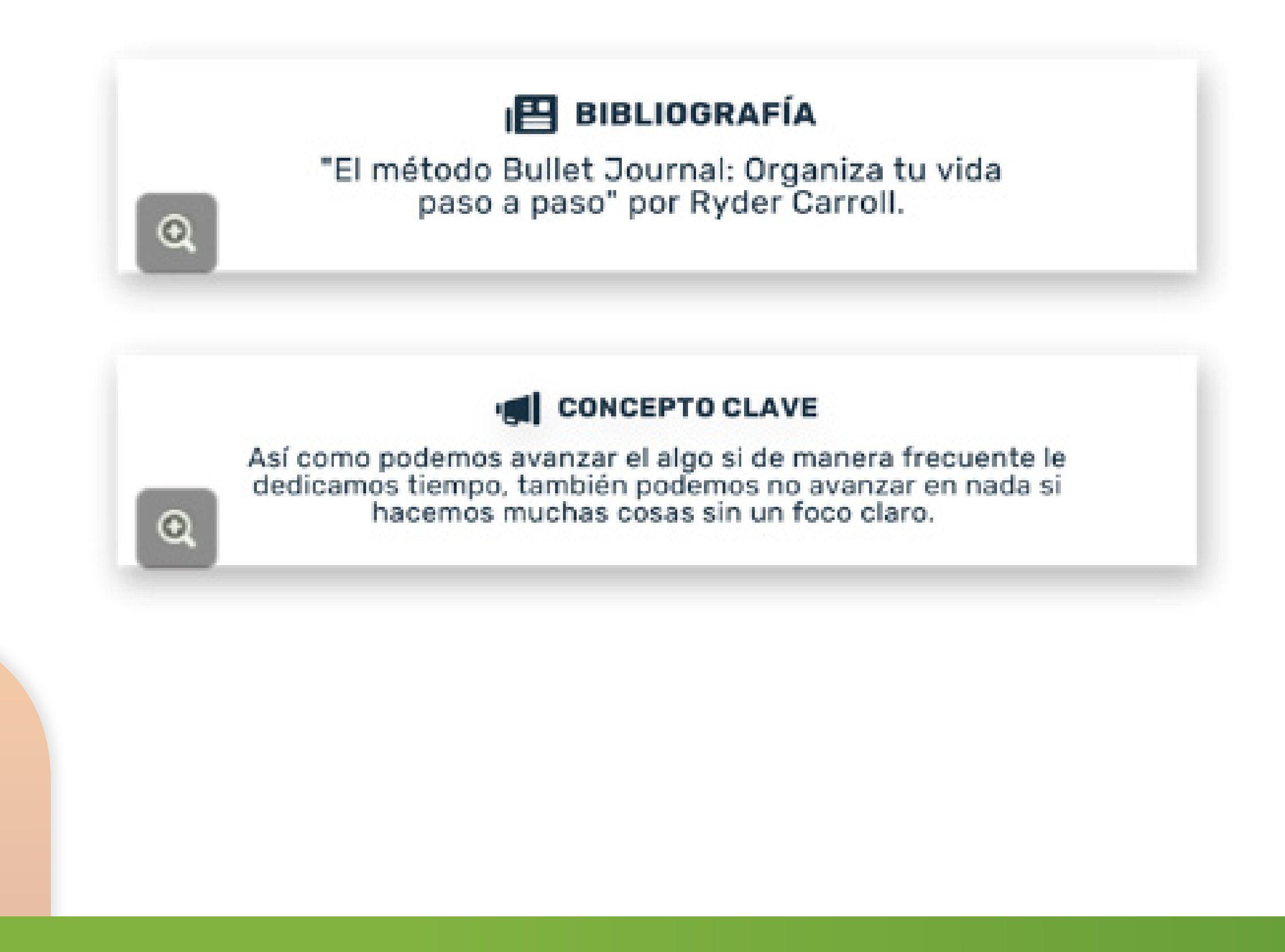

En cada uno de los cursos, te toparás con botones con este estilo, sobre los cuales podrás hacer clic para desplegar y acceder al contenido de manera más visual y efectiva.

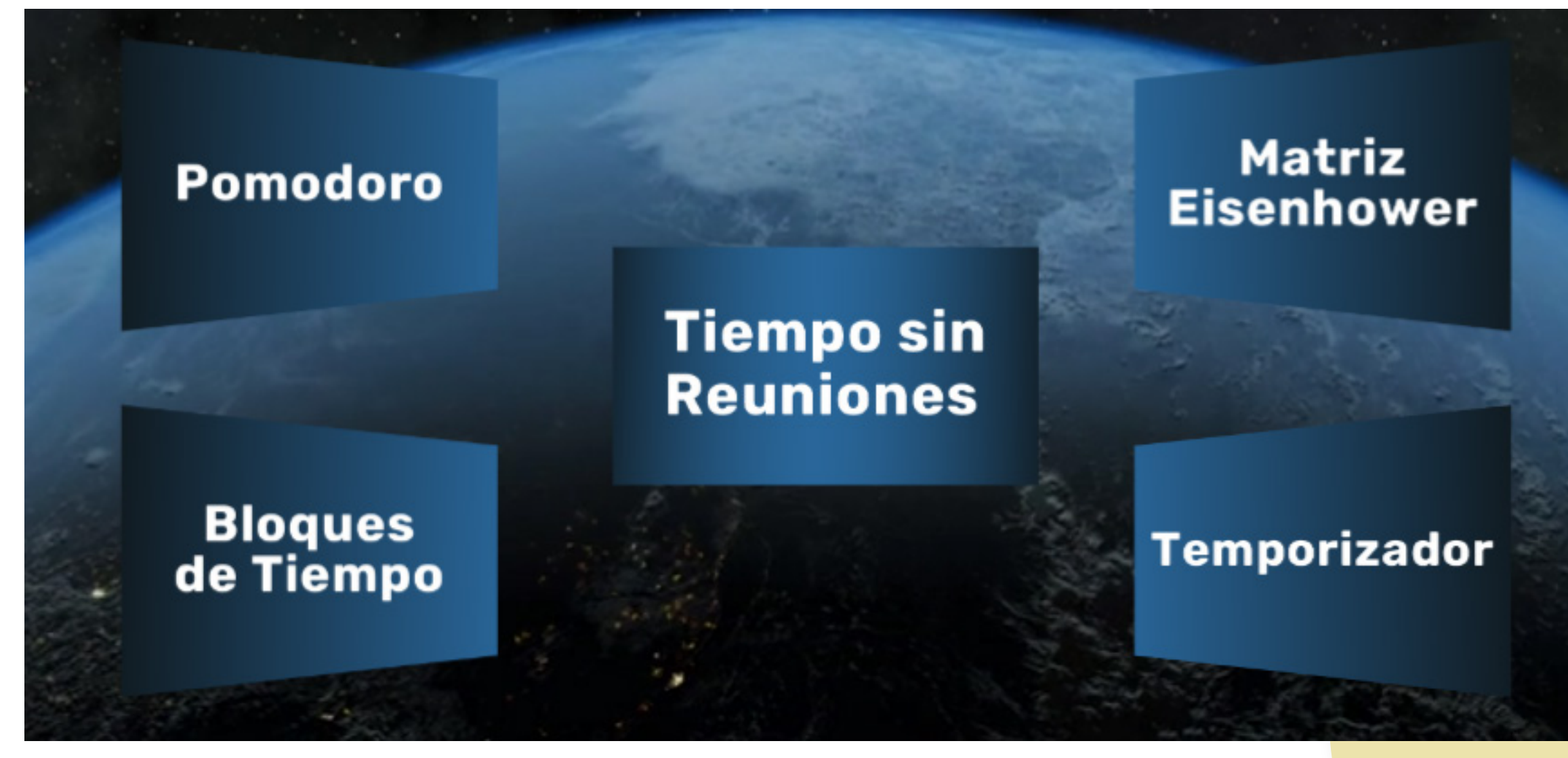

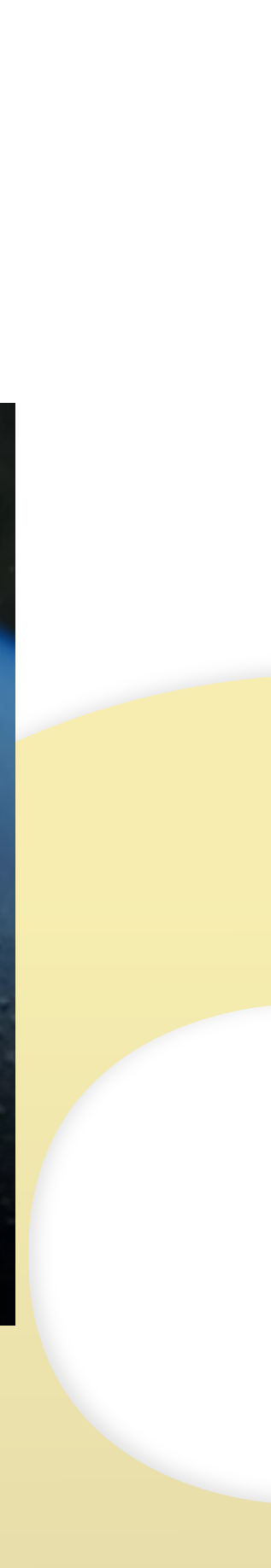

Una vez que hayas completado la visualización del contenido del curso, verás automáticamente una marca de verificación verde que indica que has completado esa parte del curso. Además, podrás observar el progreso general en porcentaje que has logrado en el curso.

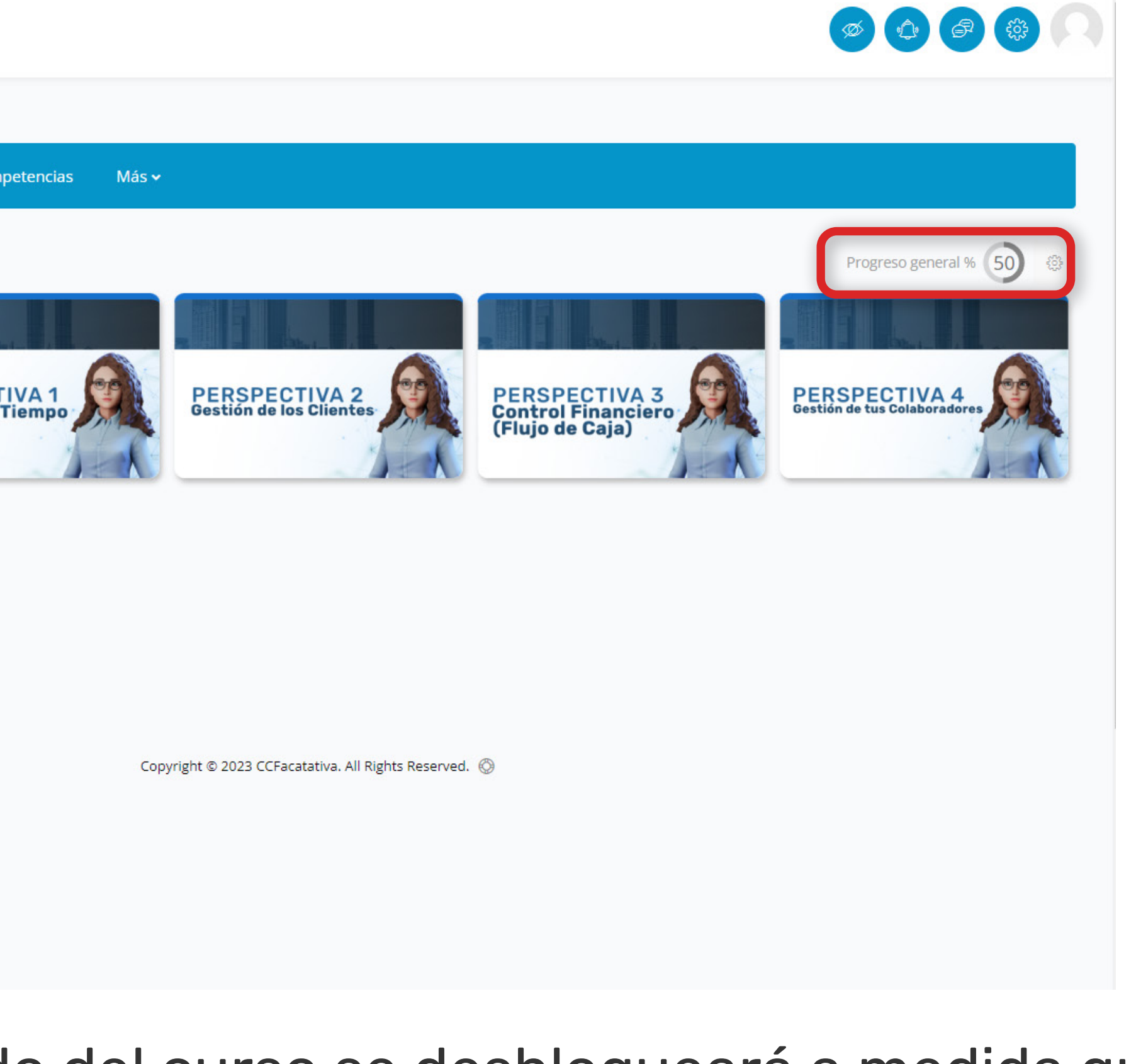

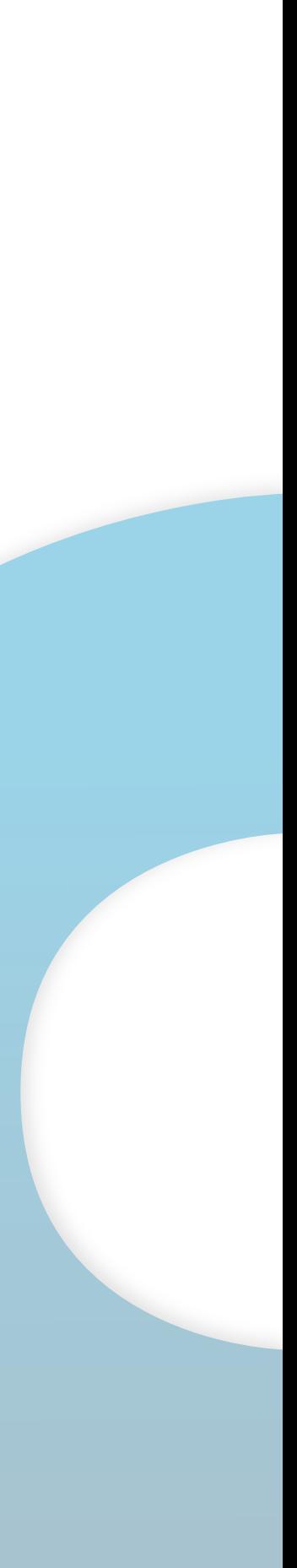

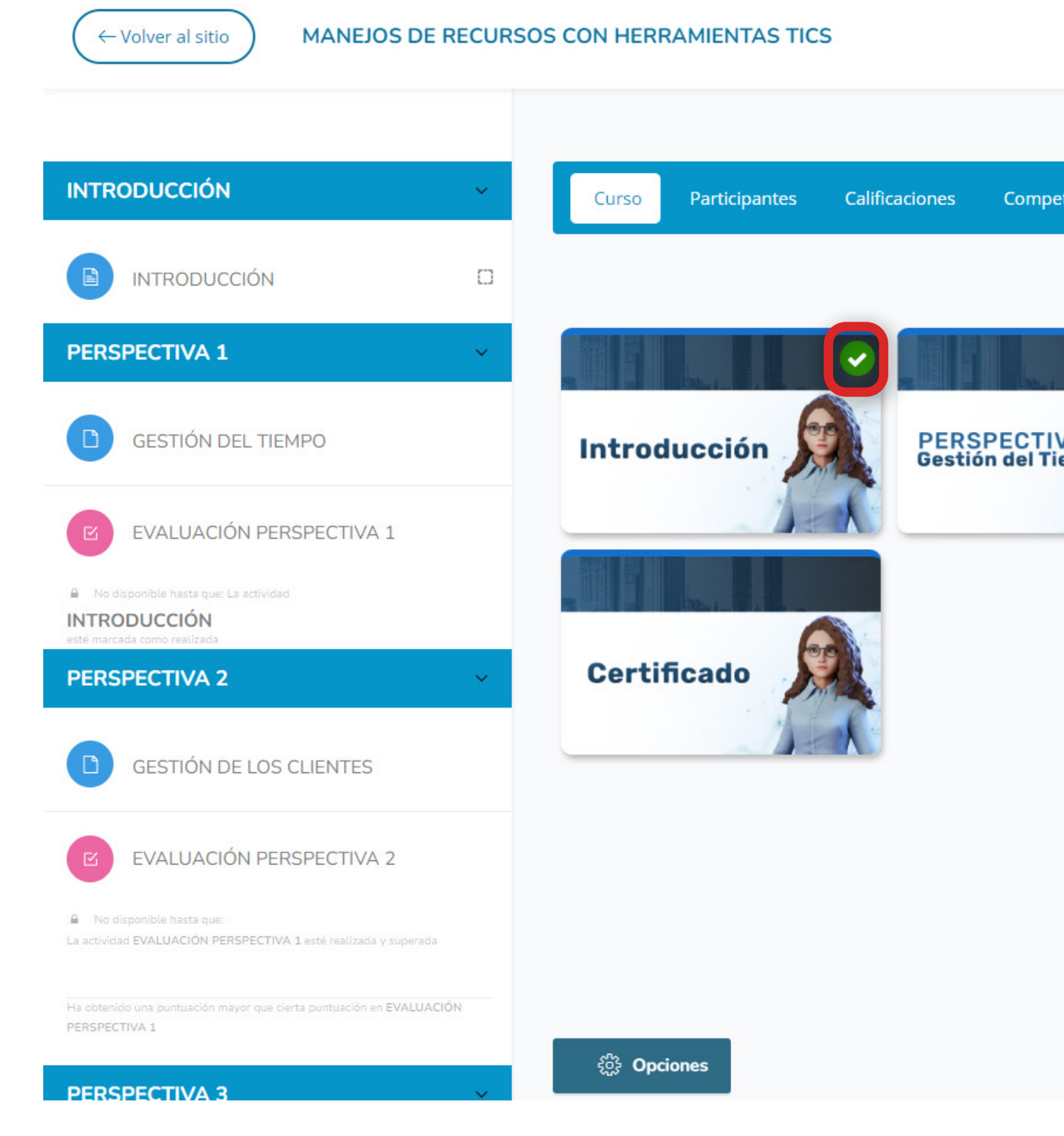

Es crucial destacar que el contenido del curso se desbloqueará a medida que vayas completando y superando cada una de las perspectivas, avanzando gradualmente hasta alcanzar el certificado final.

← Volver al sitio

![](_page_13_Picture_2.jpeg)

EVALUACIÓN PERSPECTIVA 1

GESTIÓN DEL TIEMPO

Descargar certificado  $\Box$ 

![](_page_13_Picture_5.jpeg)

Para descargar el certificado de manera correcta, accederemos al cuadro correspondiente al certificado, haremos clic en 'Certificado' y luego seleccionaremos la opción 'Descargar Certificado'.

![](_page_13_Picture_7.jpeg)

# Si deseas actualizar la información personal en tu cuenta, sigue estos pasos: haz clic en el ícono de perfil en la esquina superior derecha, selecciona **'Perfil',** luego **'Detalles de Usuario'** y finalmente **'Editar Perfil'.** Aquí podrás actualizar la información necesaria.

![](_page_14_Picture_1.jpeg)

![](_page_14_Picture_3.jpeg)

![](_page_15_Picture_0.jpeg)

Restablecer página a por defecto

Personalizar esta página

![](_page_15_Figure_6.jpeg)

![](_page_15_Picture_7.jpeg)

<mark>.</mark> Mensaje

![](_page_15_Picture_9.jpeg)

#### Perfil

Nombre

Apellido(s)

Idioma preferido

español

Primer acceso al sitio

Thursday, 17 de August de 2023, 16:10

Ultimo acceso al sitio

#### Usuario identificado

 $\begin{pmatrix} 1 \\ 2 \end{pmatrix}$ 

País: Colombia Ciudad/Pueblo: Agua de Dios Dirección de correo:

![](_page_15_Picture_21.jpeg)

![](_page_15_Picture_22.jpeg)

# **Evaluaciones**

Para llevar a cabo la evaluación, sigamos estos pasos en la **Perspectiva 1:**

**1.** selecciona la opción **'Evaluación Perspectiva 1'** entre las opciones disponibles. **2.** haz clic en el botón **'Intento de cuestionario'** y luego en **'Comenzar intento'. 3.** responde a las preguntas presentadas. **4.** una vez que hayas terminado de responder, haz clic en **'Terminar intento',** seguido por **'Enviar todo y terminar'** para confirmar el envío de la evaluación. **5.** posteriormente, podrás acceder a la EVALUACIÓN PERSPECTIVA 1 **INTRODUCCIÓN** retroalimentación de las preguntas seleccionadas, así como al tiempo NTRODUCCIÓN Regresar que empleaste en responderlas y **PERSPECTIVA 1** tu calificación.

![](_page_16_Picture_3.jpeg)

![](_page_16_Picture_6.jpeg)

### Para avanzar hacia la siguiente perspectiva, simplemente haz clic en el botón ubicado en la esquina superior izquierda que dice 'Regresar al curso'. Al hacerlo, serás redirigido nuevamente al contenido del curso.

![](_page_17_Figure_1.jpeg)

![](_page_17_Picture_2.jpeg)

#### Navegación por el cuestionario

![](_page_17_Picture_4.jpeg)

Mostrar una página cada vez

Finalizar revisión

¿Cuál de las siguientes actividades no está relacionada con la gestión efectiva del tiempo?

 $\vee$  Minimizar las distracciones y el tiempo malgastado.

Aumentar la cantidad de tareas realizadas sin tener en cuenta la

![](_page_17_Picture_10.jpeg)

![](_page_18_Picture_0.jpeg)

![](_page_18_Picture_2.jpeg)

![](_page_18_Picture_3.jpeg)

Estamos confiados en los beneficios que obtendrá a través de estos cursos en línea, ya que proporcionamos la experiencia y conocimientos necesarios para su desarrollo personal y profesional. Le deseamos un aprendizaje exitoso.

![](_page_18_Picture_5.jpeg)

![](_page_18_Picture_6.jpeg)

![](_page_18_Picture_7.jpeg)